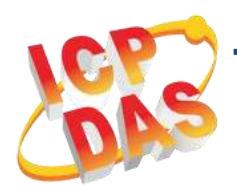

### **PISO-730AU/730AU-5V PEX-730A** 快速上手指南

**v1.0, 2019** 年 **4** 月

#### 產品內容 產品包裝內應包下列配件: PISO-730AU(-5V)/PEX-730A  $+x1$ 快速上手指南 x 1 (本文件) CA-4002 D-Sub 接頭組 x 1 PISO-730AU(-5V) PEX-730A 或

#### 參考資訊

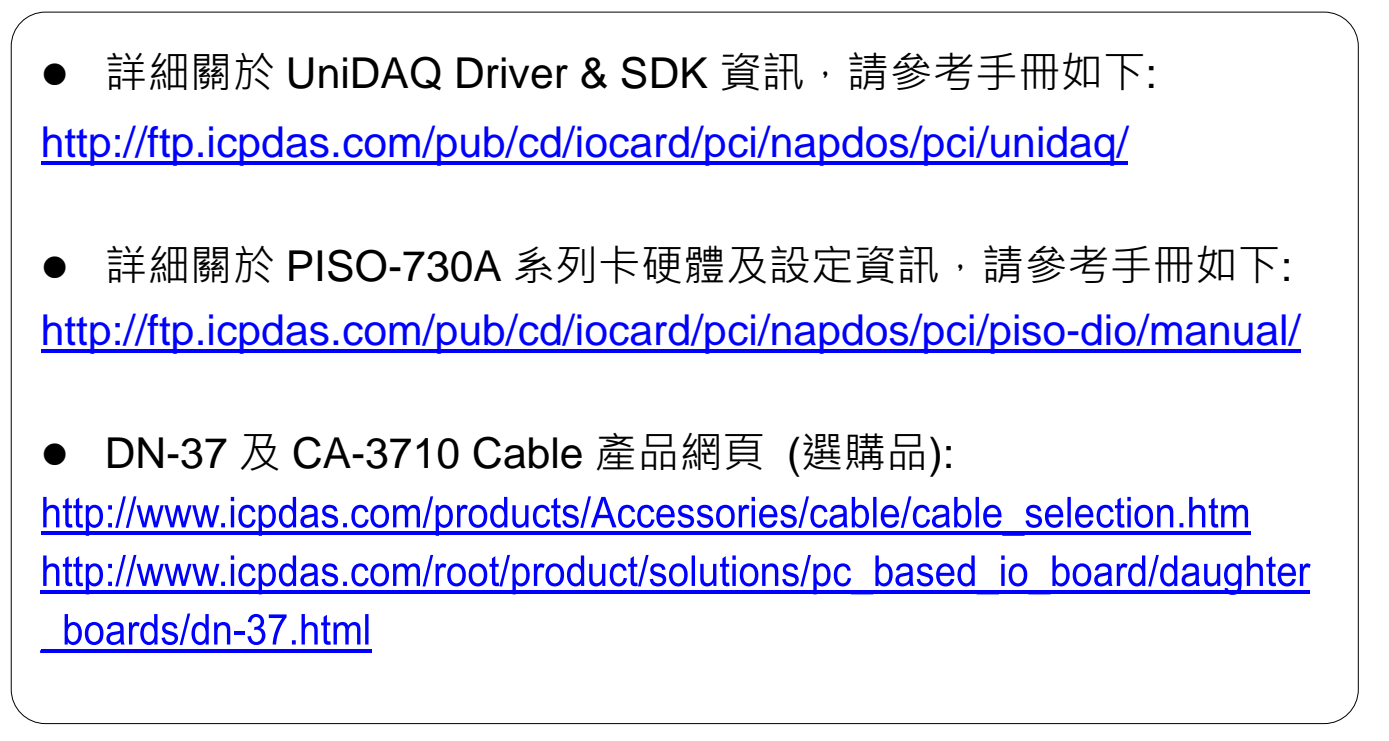

# **1** 外觀

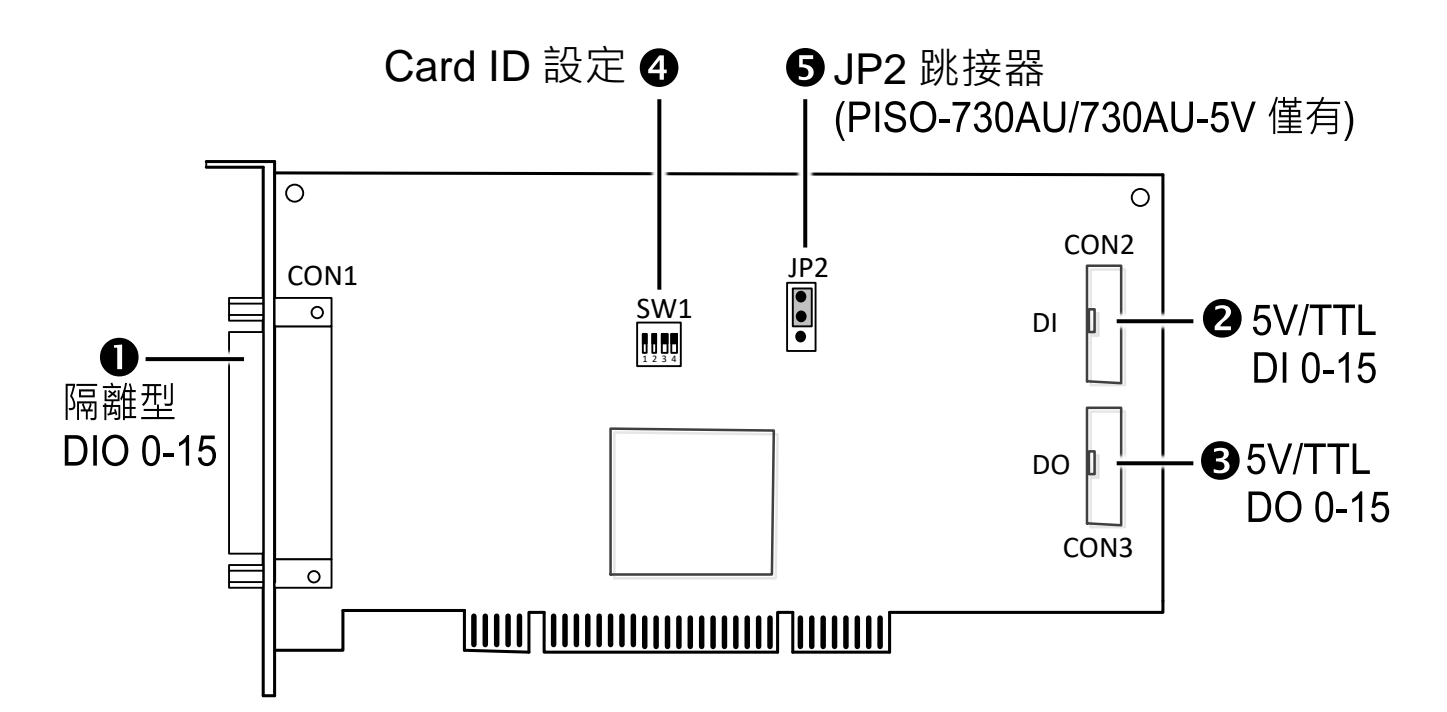

## **2** 跳接器設定**- PISO-730AU(-5V)**

**JP2** 跳接器

JP2 跳接器是用來配置暖開機時保留或清除 DO 狀態。注意**:**自我測試前, 請確認 **JP2** 跳接器設定在預設位置,如下**:**

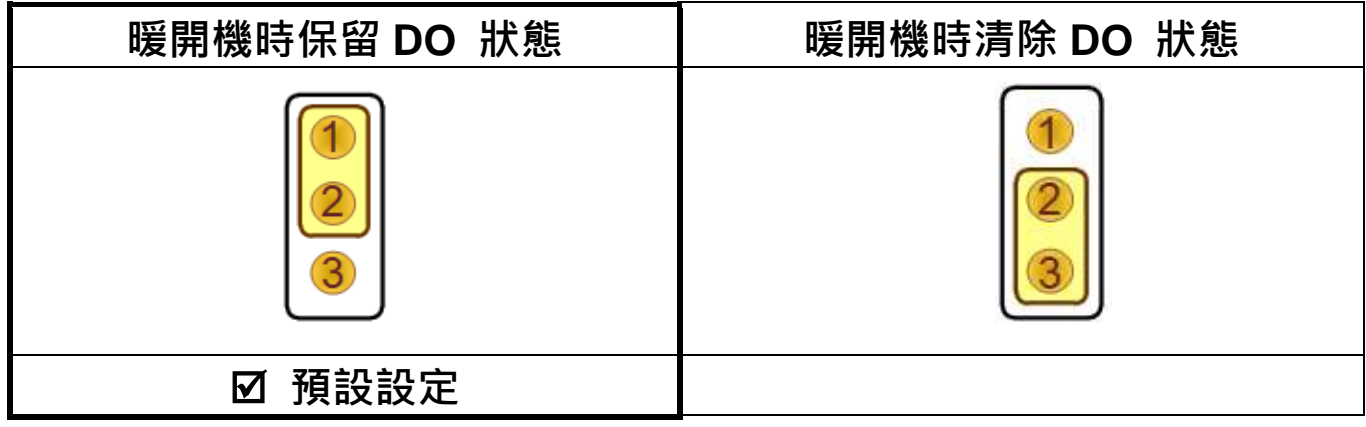

**3** 安裝您的板卡

- 1) 關閉並切斷您電腦的電源。
- 2) 打開電腦機殼。
- 3) 小心插入您的 PISO-730AU(-5V)

/PEX-730A 至 PCI/PCI Express 插槽中, 並以 螺絲固定住。

- 4) 裝回電腦機殼。
- 5) 打開電腦電源。

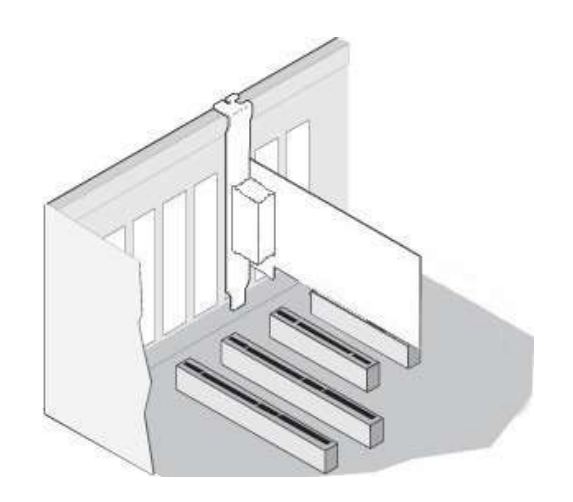

6) 下載並執行 Windows 驅動程式安裝。驅動程式位置:

 UniDAQ 驅動程式支援 32-/64-bit Windows XP/2003/2008/7/8/10; 建 議新用戶安裝此驅動程式: CD: \NAPDOS\PCI\UniDAQ\DLL\Driver <http://ftp.icpdas.com/pub/cd/iocard/pci/napdos/pci/unidaq/dll/driver/>

 **PISO-DIO Series Classic** 驅動程式支援 Windows 98/NT/2K 及 32-bit XP/2003/2008/ 7/8/10,建議已安裝使用過 PISO-730A 系列卡的原 用戶使用此驅動程式,參考:

[http://ftp.icpdas.com/pub/cd/iocard/pci/napdos/pci/piso-dio/manual/quick](http://ftp.icpdas.com/pub/cd/iocard/pci/napdos/pci/piso-dio/manual/quickstart/classic/) [start/classic/](http://ftp.icpdas.com/pub/cd/iocard/pci/napdos/pci/piso-dio/manual/quickstart/classic/)

7) 設置 UniDAQ 驅動程式,單擊所有安裝對話框的 **"Next>"** 按鈕。 注意**:** 詳細驅動程式安裝說明,參考 **UniDAQ SDK** 使用手冊中 第 **2** 章 **"**開始安裝使用**"**。

8) 重啟電腦後, 操作系統將會自動完成即插即用驅動安裝。

9) 進入 "裝置管理員**"** 來確認 PISO-730AU/PEX-730A 卡名稱是否正確 列出,如下圖所示。

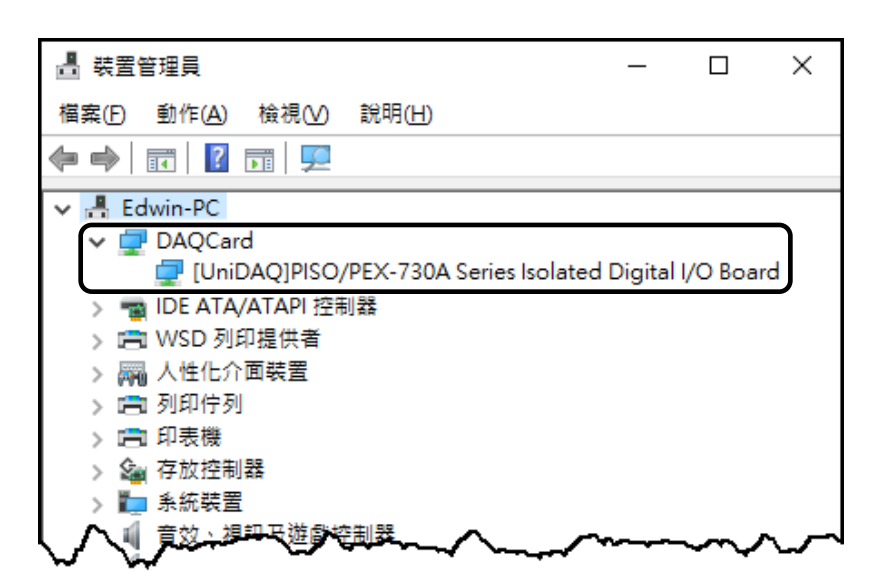

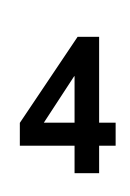

### **4** 腳位定義

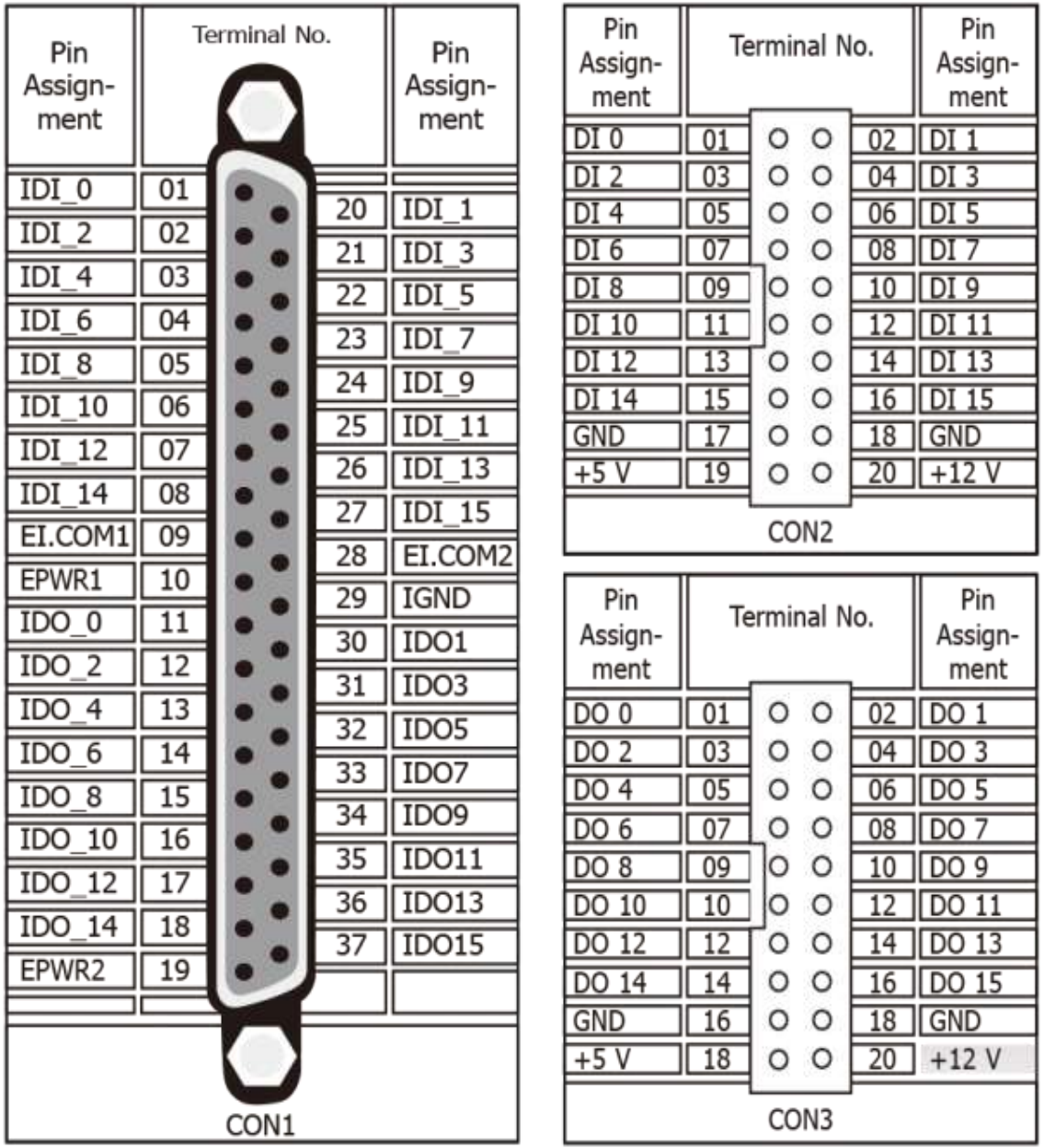

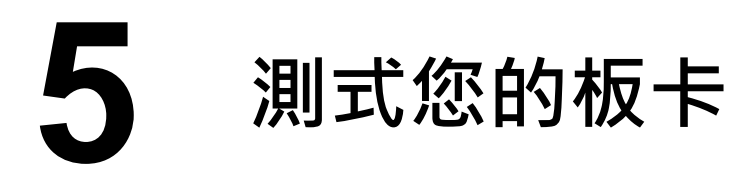

- 準備項目**:**
- **Ø DN-37 (選購品) 配線端子板。**
- 標準外部供電設備。
- CA-3710 (選購品) Cable。

自我測試接線**:**

- 1) 使用 CA-3710 Cable 將 DN-37 連接至板卡上的 CON1。
- 2) 將 **CON1.IDI (0-15)** 連接至 **CON1.IDO (0-15)**。 (Pin1 連接至 Pin11 ... ... Pin27 連接至 Pin37)
- **PISO-730AU/PEX-730A** 外部供電 **+9 V ~ +30 V** 接線**:**
- 3) 外部供電**+24 V** 連接至 **EPWR1**(Pin10)及 **E EPWR2**(Pin19)。
- 4) 外部供電 **GND** 連接至 **EI.COM1**(Pin9)、**EI.COM2** (Pin28)及 **IGND** (Pin29)。

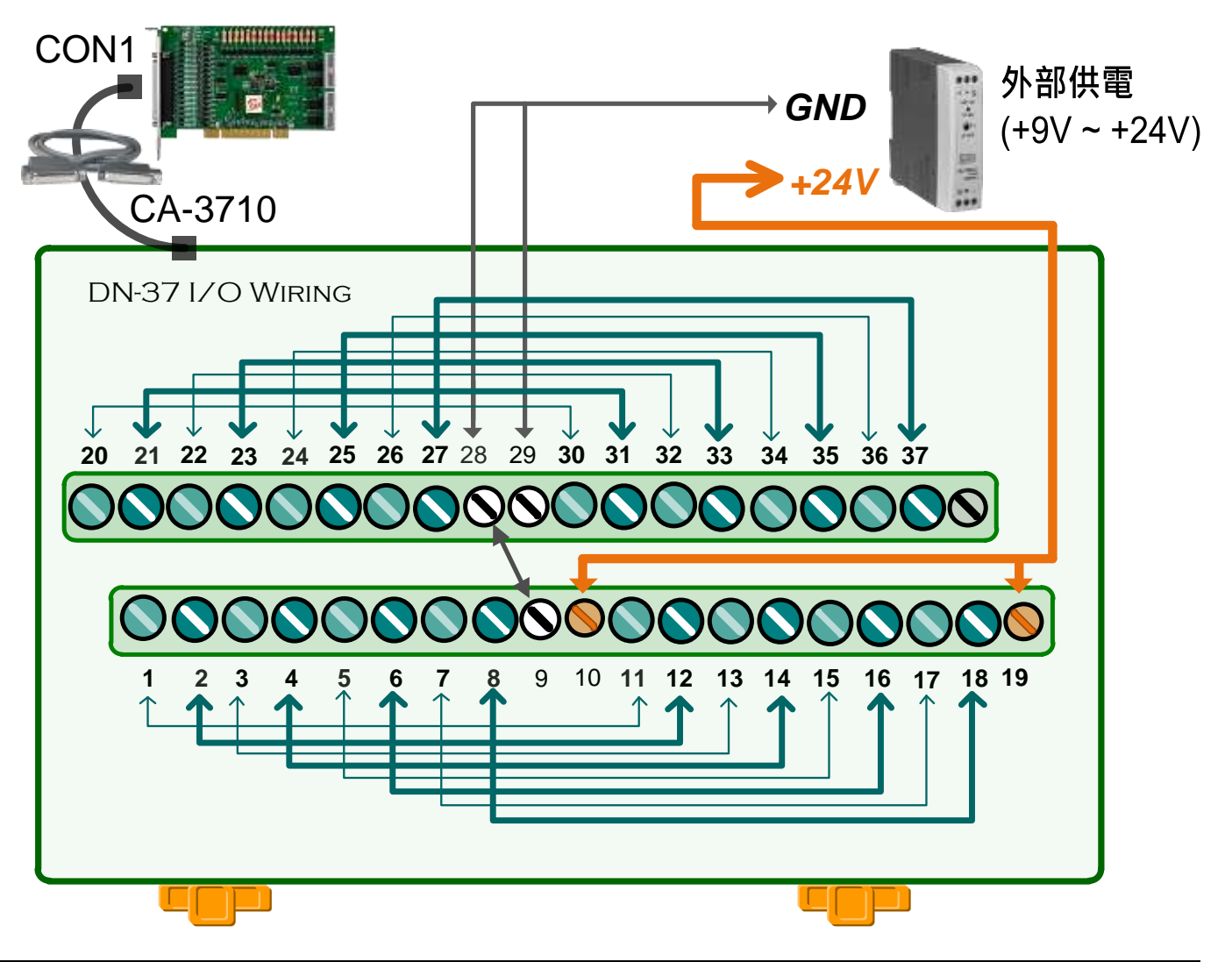

- **PISO-730AU(-5V)** 外部供電 **+5 V ~ +12 V** 接線**:**
- 3) 外部供電 **+5 V** 連接至 **EPWR1**(Pin10)及 **EPWR2**(Pin19)。
- 4) 外部供電 **GND** 連接至 **EI.COM1**(Pin9)、**EI.COM2**(Pin28)及 **IGND**(Pin29)。

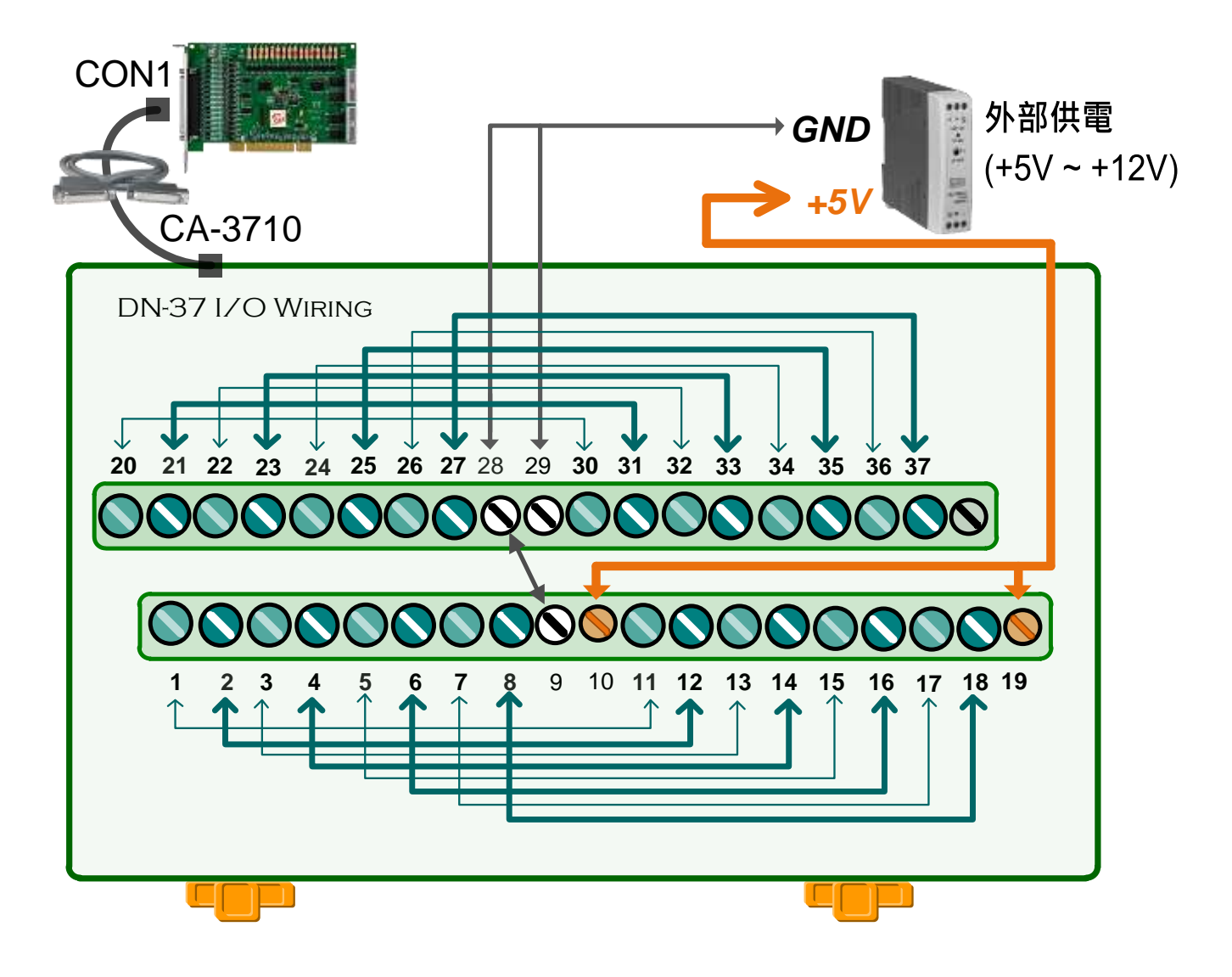

5) 執行 UniDAQ Utility 程式。當 UniDAQ 驅動程式安裝完成後, UniDAQ Utility 將被放置在預設路徑 **"C:\ICPDAS\UniDAQ\Driver"** 下。

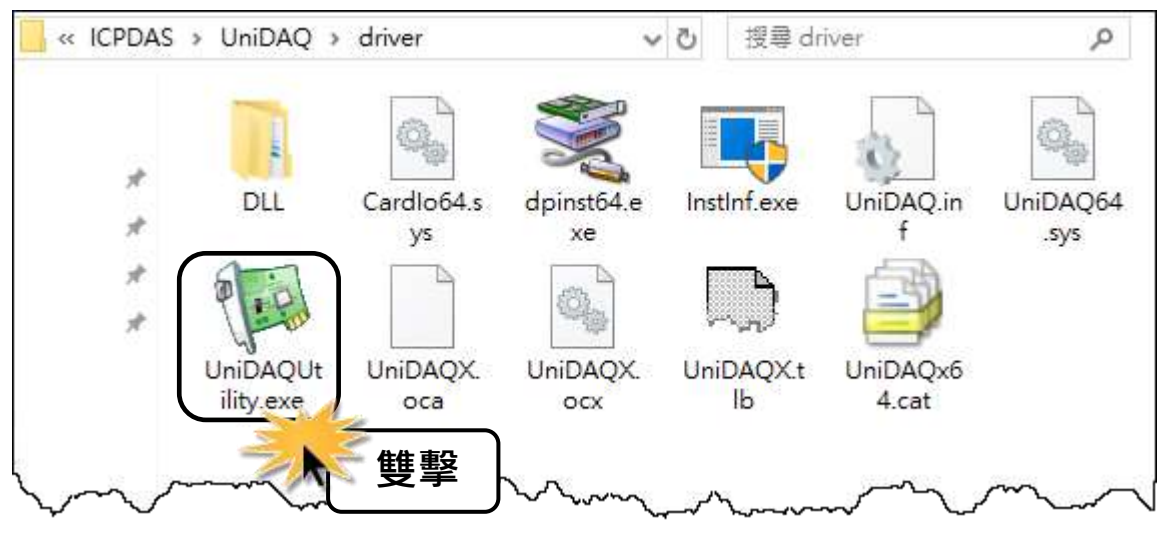

技術支援: [service@icpdas.com](mailto:service@icpdas.com)  P6

6) 確認一張 PISO-730A 系列卡成功安 裝至電腦上。注意**:** 數字 **0** 為第一張。 7) 按下 **"TEST"** 按鈕,開始測試。

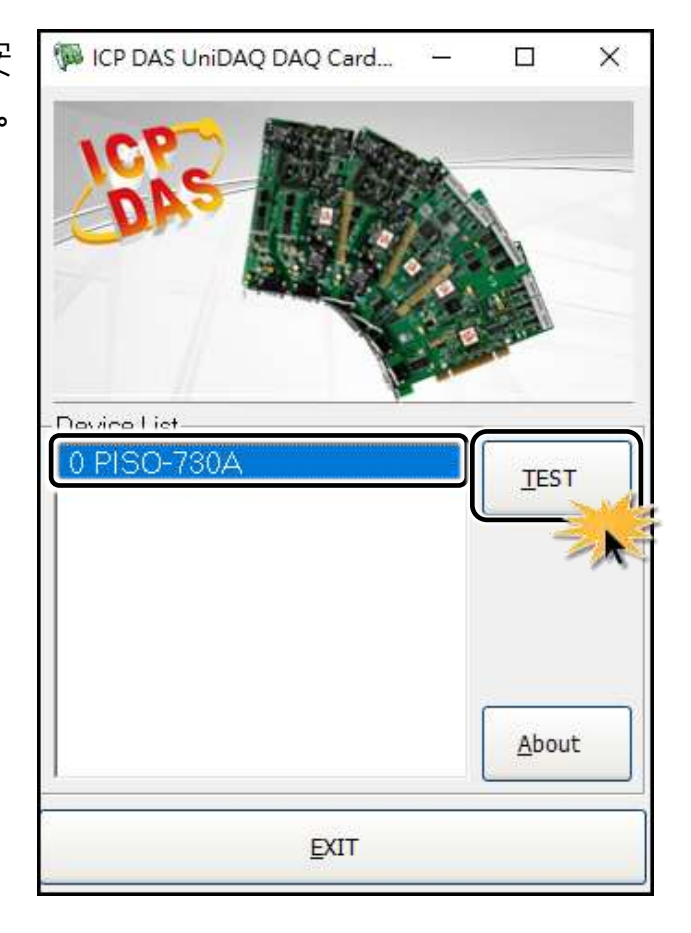

8) 數位輸出入功能 (DI/DO) 測試結果, 如下:

單擊 **"Digital Output"** 項目。

在 **"Port Number"** 下接式選單中,選擇 **"Port0"**。

注意**: Port0/1** 為隔離型 **DIO (IDI/IDO)**,**Port2/3** 為非隔離型 **5V/TTL DIO (DI/DO)**。

單擊 **DO 0**、**2**、**4**、**6** 通道 **ON** 起輸出。

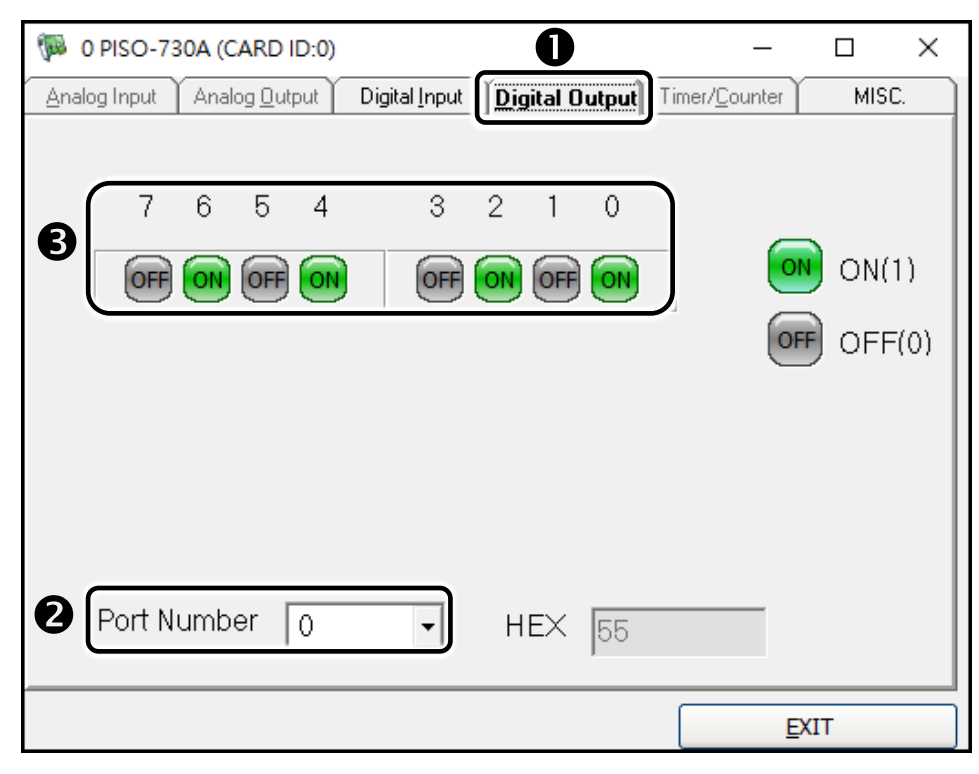

單擊 **"Digital Input"** 項目。

 在 **"Port Number"** 下拉式選單中,選擇 **"Port0"**。 **<sup>●</sup> DI Channel 0, 2, 4, 6 需顯示為 high 的狀態 (顯示黑燈)** 注意**: Port0/1** 隔離型 **DI (IDI 0-15)** 為反向邏輯,紅燈為 **Low** 狀態 **(Logic 0)**,

黑燈為 **High** 狀態 **(Logic 1)**。

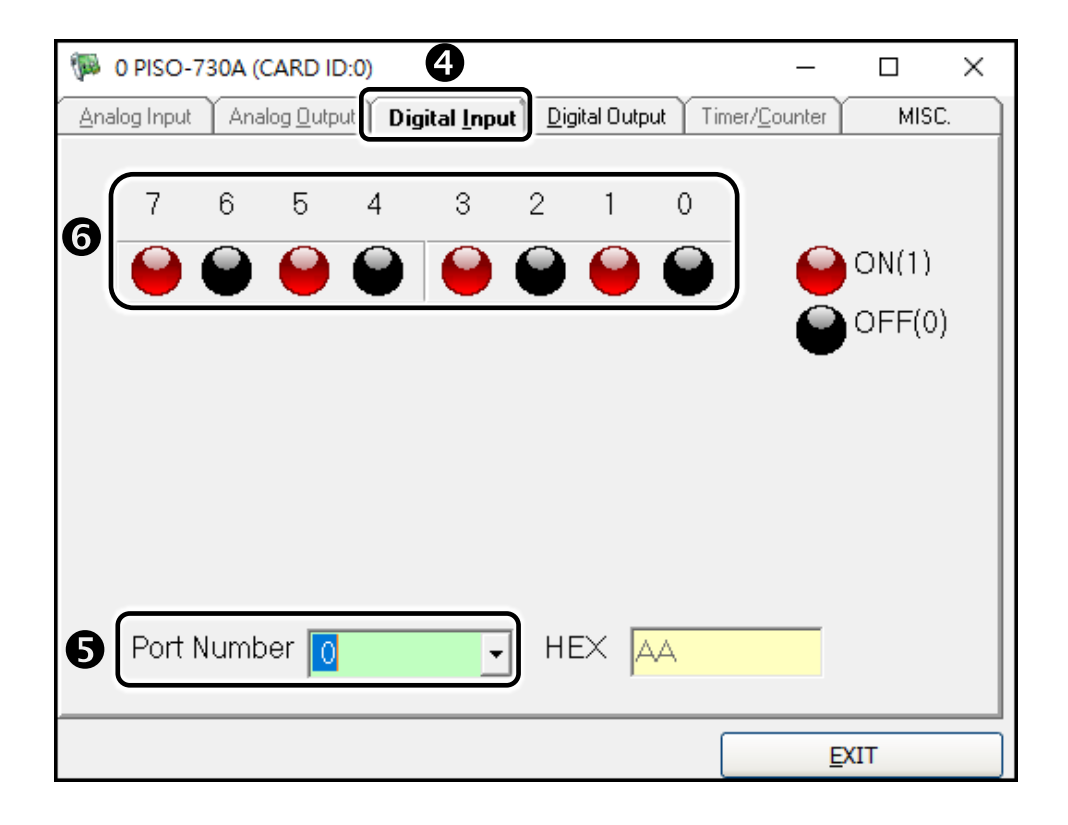